# **TMSD Work Management System Division Requests (File Tracking) – Completion**

#### **Note:**

**All the instructions contained in this quick card apply only to "3000" orders (unless no "3000" order was created).**

### **A. Receipt of Request**

- 1. Open SAP transaction IW22.
- 2. Open the notification and read the "Subject" box. Also check the "Emails" and "Notes/Calls" tabs to see if there have been any scope changes or additional communication.

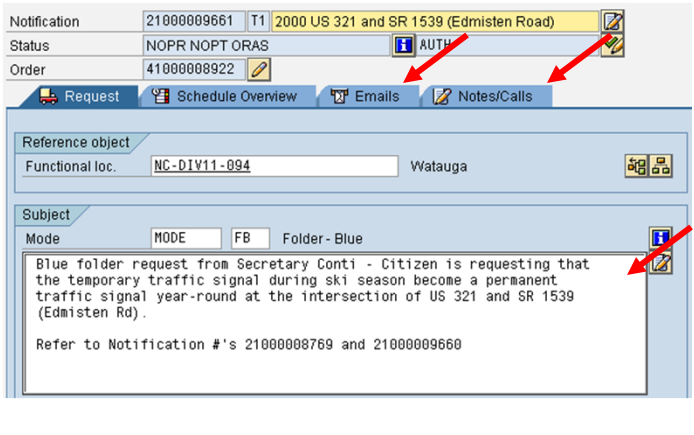

41000008922

- Order 3. Click on the pencil to open the order:
- 4. Click on the "Operations" tab and add operations (actions) as necessary (who it is being assigned/reassigned to, actions taken, etc.). Also add "Durations" and "Units" (of time) as appropriate if expected time frames are known, and adjust work centers as needed.

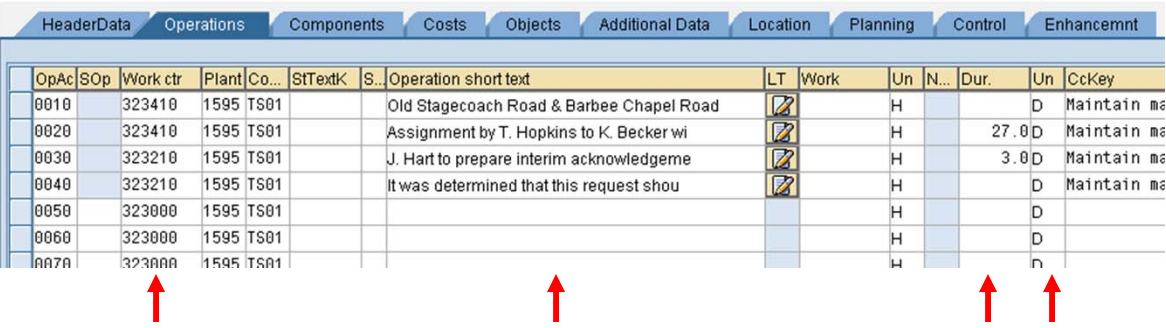

- 5. If necessary, assign one or more operations (activities) to a specific individual see steps 11 and 12 of Quick Card 7 ("Order Creation") for more information.
- 6. Be sure to save any changes: $\begin{bmatrix} 1 \\ 1 \end{bmatrix}$

# **TMSD Work Management System Division Requests Quick Card – Completion (continued)**

## **B. Processing of Request**

- 1. Open SAP transaction IW32.
- 2. Add operations, durations, and duration units as necessary, and adjust work centers and assign to individuals as needed (see steps 4 and 5 in the previous section for more information).
- 3. Attach all documentation to the order see Part C ("Attaching Documents") of Quick Card 8 ("Advanced Orders") for more information on how to do this.
- 4. Record all emails, comments, notes, etc. in the notification: Notifctn 21000005835
- 5. Follow up with the State Traffic Engineer (STE) on any items sent to the STE for his/her review, approval, and/or signature (and be sure to copy the Division's Business Officer on all such follow-ups).
- 6. Be sure to save all changes:  $\Box$

## **C. Completion of Request**

- 1. Open SAP transaction IW32.
- 2. Add final recommendation as an operation in the "Operations" tab.
- 3. Add the date the final letter was sent, and under whose signature it went out under, as an operation in the "Operations" tab.
- 4. Attach the final letter and remaining documentation to the order see Part C ("Attaching Documents") of Quick Card 8 ("Advanced Orders") for more information on how to do this.
- 5. Be sure to save all changes:  $\Box$
- 6. Set the status of the order/s to "Technically Complete" (TECO): **A** Note that it is the responsibility of the recipient to technically complete all orders assigned to him or her.
- 7. Send a hard copy of the completed file and work products to Garner.